В этом уроке мы начнём знакомиться с замечательной возможностью, которую нам подарили разработчики Blender - использование видео текстур в BGE. Если вы помните, в уроке 26 мы применяли спрайтовую анимацию пламени факела. Хороший способ «облегчить» игру и не использовать частицы. Однако немного удручает необходимость применения режима GLSL, который не только усложняет работу процессора, но и может некорректно работать на некоторых типах старых видеокарт. А ведь наша задача должна состоять в том, чтобы создать игру, запускающуюся на большинстве компьютеров. Иначе, какой смысл любоваться своим творением в одиночку  $\odot$ . Применение видео текстур позволяет нам оставаться в обычном режиме мультитекстур, но с гораздо более реалистичной анимацией и более широкими возможностями её применения.

И так, рассмотрим модуль bge.texture. Он позволяет манипулировать текстурами во время игры. Источники текстур могут быть различными: видео файлы, файлы изображений, видео-захват, буфер памяти, камеры рендеринга самого Blender или несколько источников одновременно. Видео и графические файлы даже могут быть загружены прямо из интернета. Для этого достаточно использовать вместо имени файла его URL. Мало того, вы можете применять фильтры на изображениях, что позволяет создавать различные видео эффекты. bge.texture использует FFmpeg для загрузки изображений и видео. Вот лишь некоторые форматы и кодеки, которые поддерживаются FFmpeg:

```
* AVI
* Odd
* Xvid
* Theora
* dv1394 camera
* video4linux карты захвата (включает в себя множество веб-
камер)
* videoForWindows карты захвата (включает в себя множество
веб-камер)
* JPG
```
На первый взгляд довольно сложно для мгновенного понимания  $\odot$ . А если учесть, что включается всё это только посредством скрипта на Python, то начинающим строителям игр становится вообще страшно  $\odot$ . Однако, вы можете мне поверить – всё очень и очень просто. И начнём мы, как и всегда, с разбора примера.

Создадим сцену комнаты с телевизором по центру. Я решил сделать сцену сразу из двух одинаковых комнат, соединённых коридором (с расчётом на последующие уроки):

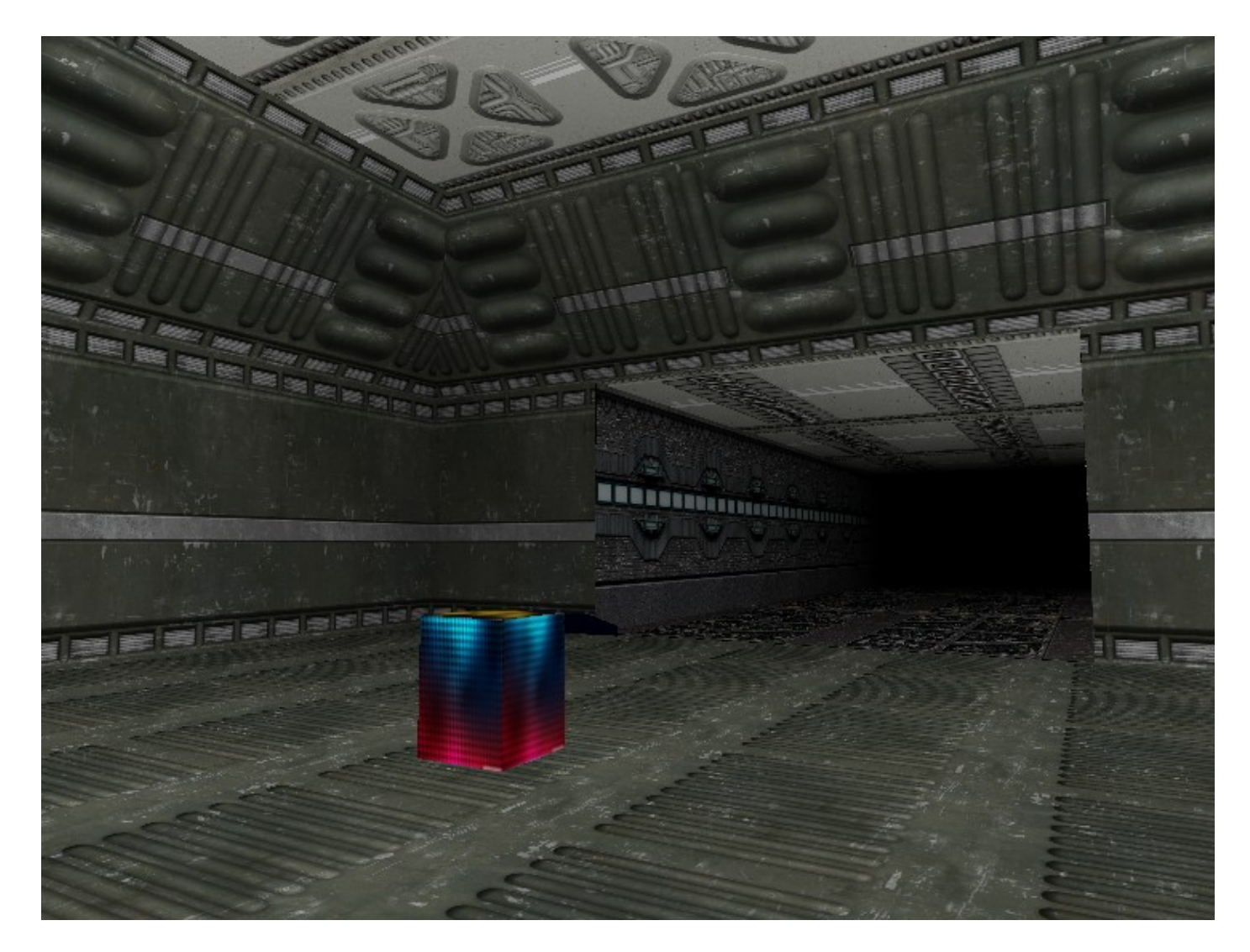

Поскольку я не использую **GLSL**, я включил тёмный туман, чтобы немного оттенить углы. По центру стоит терминал, на котором и будет отображаться видео:

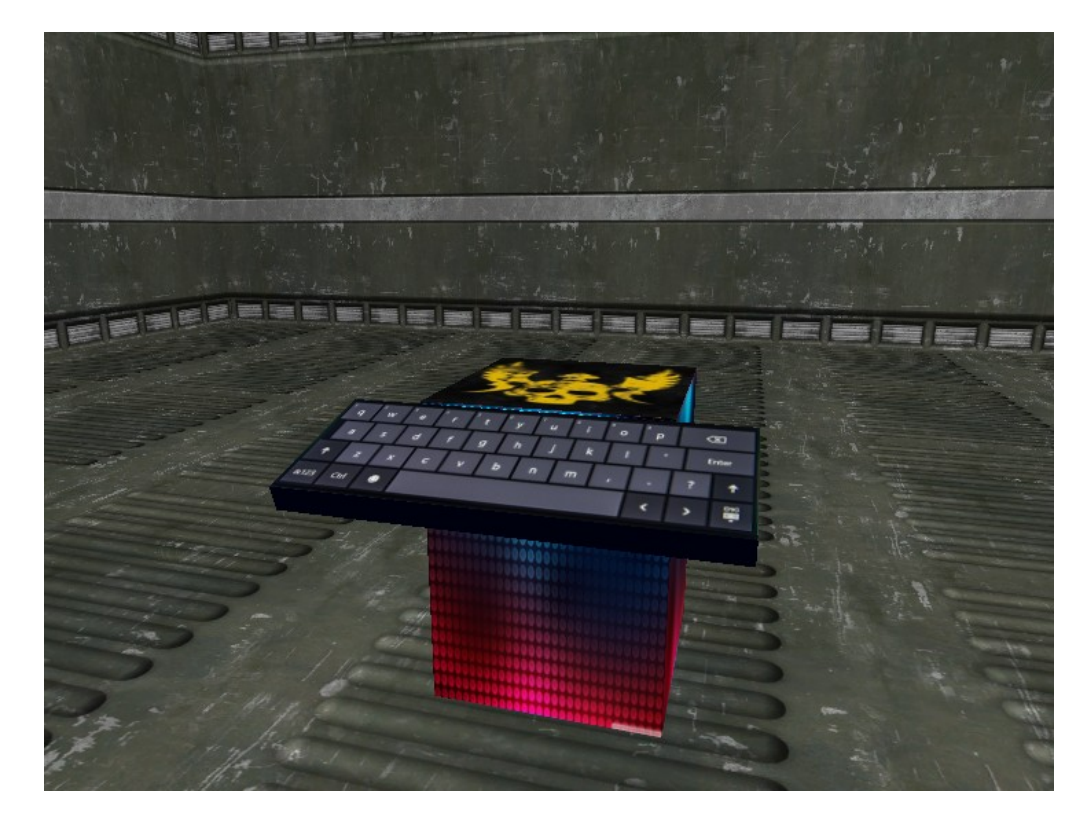

 Для этого поставим на терминал панель и назначим ей материал. Текстуру я наложил сразу. Хотя она всё равно потом устанавливается в скрипте, а видео файл будет всего лишь её подменять в процессе игры. Текстура может быть любая. Материал может быть прозрачным или нет - для видео с альфа-каналом это не имеет никакого значения. Я сделал фрагмент видео ( **AVI** с альфа-каналом) размером **320/240**. Значит приблизительно таких размеров (кратных им) должна быть и панель, чтобы не пришлось программно использовать масштабирование самого видео:

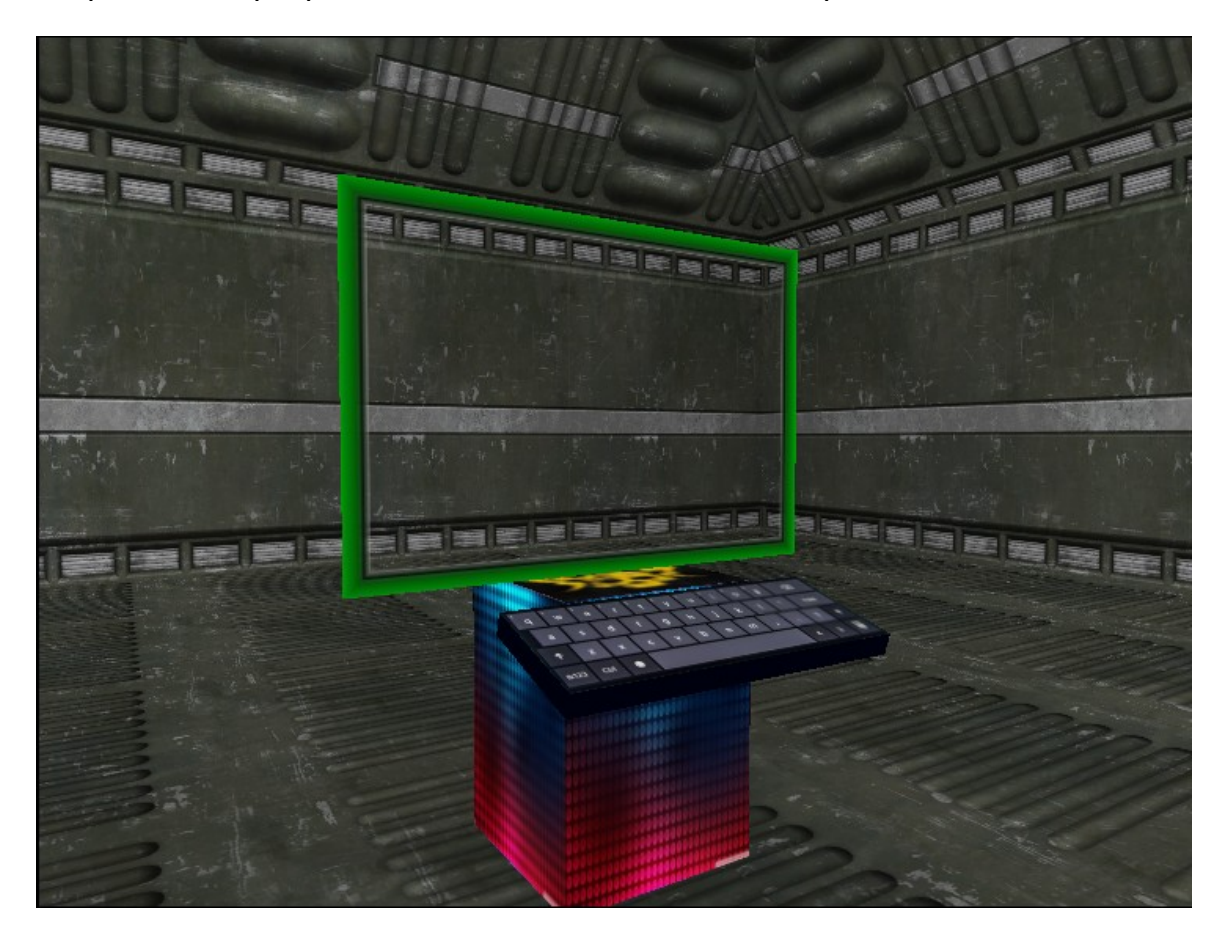

 Замечательно то, что **FFmpeg** сам обрабатывает альфа-канал и выводит прозрачную картинку. А это открывает для нас широкие возможности его применения. Хотя, справедливости ради следует отметить, что просчёт альфа-канала тоже в некоторой степени загружает компьютер. Однако продолжим. Файлы текстуры и видео должны быть в одной папке с blend файлом! Теперь нам нужно уяснить один момент – видео крепится к конкретному объекту, и для каждого такого объекта пишется скрипт запуска видео файла. Сам скрипт очень прост. Весь секрет состоит в том, что код обрабатывает каждый кадр. Значит, для воспроизведения фильма он должен повторяться каждый шаг, т.е. по сути - бесконечно. Описание всех функций модуля **bge.texture** вы найдёте в разделе **BGE и Python**. Здесь же мы рассмотрим лишь некоторые.

 Заходим в логику и выделяем объект экрана нашего телевизора. Подключаем сенсор **Always** и пишем скрипт **Televisor** для телевизора:

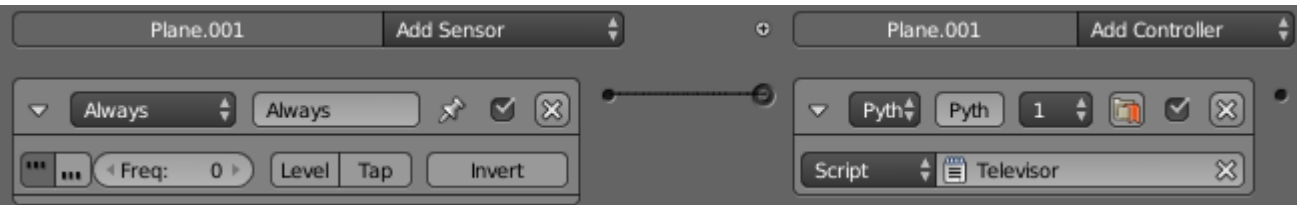

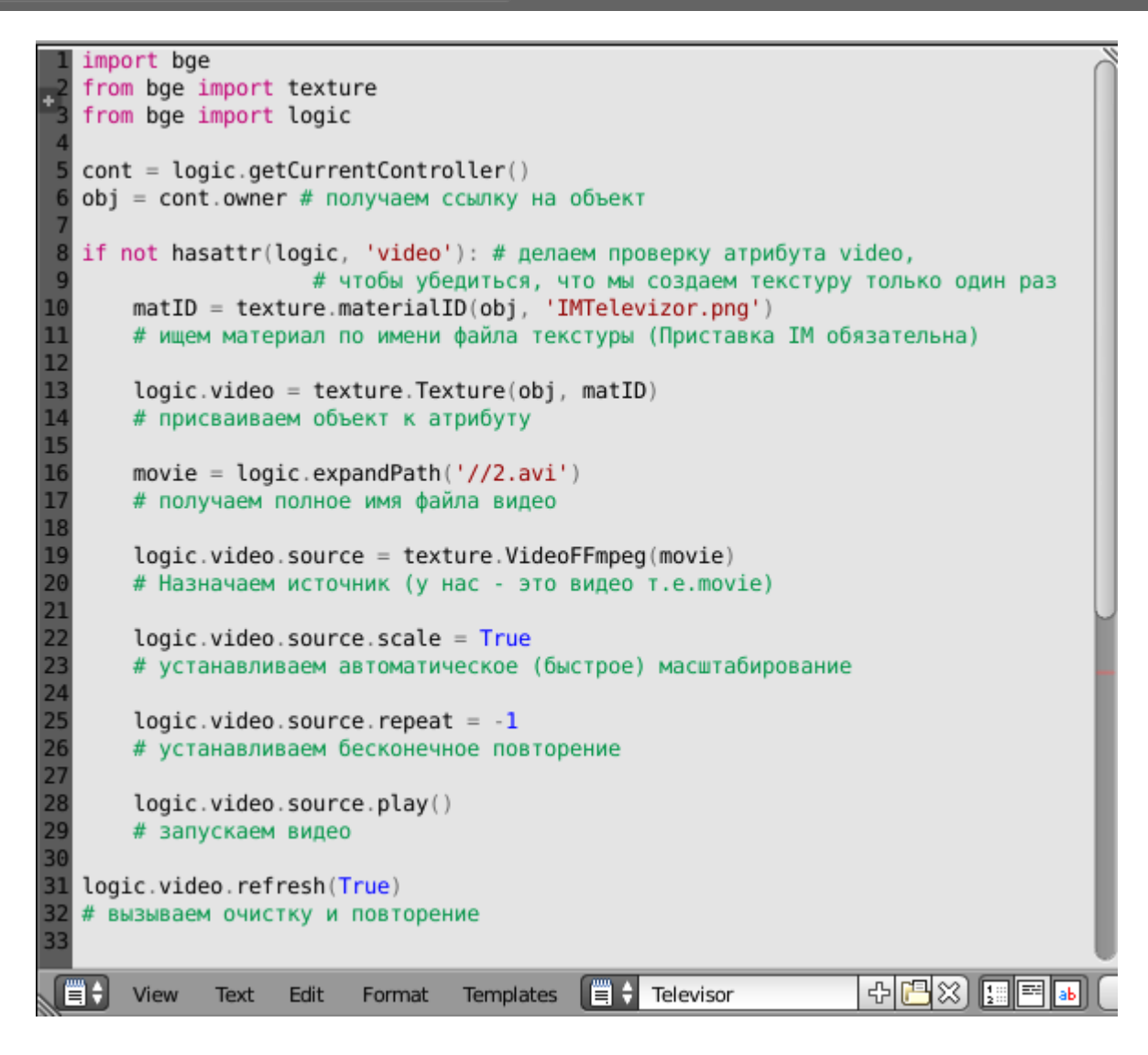

 Как видите, ничего сложного в скрипте нет. Каждая строка закомментирована, поэтому не должно возникнуть сложностей. Но если вы хотите более углублённо разобраться с кодом, то загляните в раздел **BGE и Python**.

 Теперь нам осталось запустить игру и «пройтись» по комнате. Как обычно у меня управление мышью (правая кнопка мыши – вперёд). И вы увидите на экране терминала беспокойно оглядывающегося гуманоида  $\odot$ . (Смотри мой пример)

 Естественно вы должны понимать, что видео с альфа-каналом возможно лишь в двух форматах: **AVI** и **MOV**. **AVI** для альфа должен быть несжатым. Соответственно размер такого файла может быть просто гигантским. Вывод: делать небольшие фрагменты малого разрешения, с расчётом на бесконечное повторение. Где взять видео файлы ? Отвечаю – на YouTube огромное количество файлов. Есть файлы на т.н. «Хромаке», т.е. на синем или зелёном фоне.

 Программ, превращающих фон в альфа-канал довольно много. Есть платные и бесплатные. Но, в крайнем случае, простенький ролик вы можете сделать и на самом Blender. На этом знакомство с видео текстурами считаю законченным. В следующий раз мы рассмотрим, как ещё можно применить модуль **bge.texture**  $\odot$ .

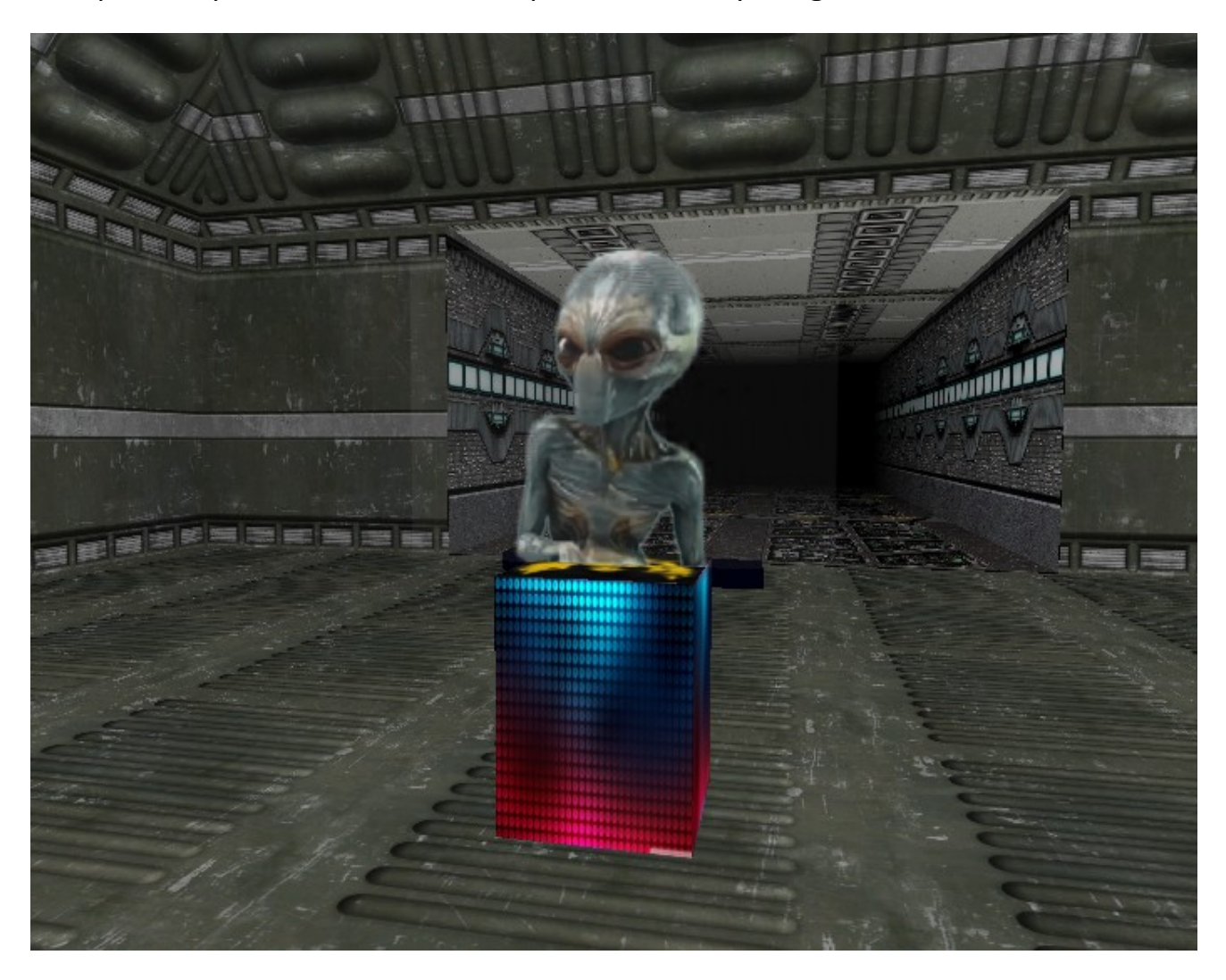

14 мая 2016 года.

Составил **Niburiec** для сайта **[http://blender-game.ucoz.ru](http://blender-game.ucoz.ru/)**